# 訓練取消指南表

下面是CA ECE人力登記表訓練一覽表訓練取消的登記表使用者逐步說明,並無法再參加。

\*請注意,訓練贊助機構各有獨立的自行取消窗口,訓練開始幾天前可自行取消的天數不盡相同。若無法取 消訓練,請聯絡提供該訓練的機構尋求協助。

### 第**1**步登入登記表個人檔案

首先,登入登記表個人檔案[www.caregistry.org](http://www.caregistry.org./)[。輸](http://www.caregistry.org./)入使用者名稱 ( 登記表帳號的完整電子郵件地址 ) 及密碼, 然後點 選「登入」。若忘記密碼,點選「忘記密碼?」修復密碼。

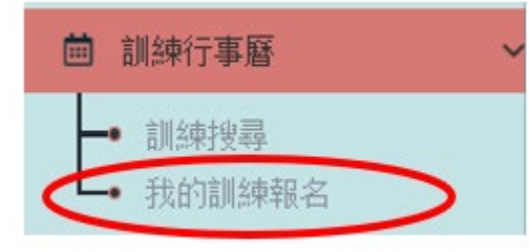

## 第**2**步點選「訓練一覽表」

從綠色導覽列,點選「訓練一覽表」,然後點選「我的訓練事件」:

#### 第**3**步尋找欲取消的訓練

現在你將看見訓練註冊列表。尋找欲取消的訓練,然後點選最右邊的「取消」按鈕。

#### 個人訓練課程報名

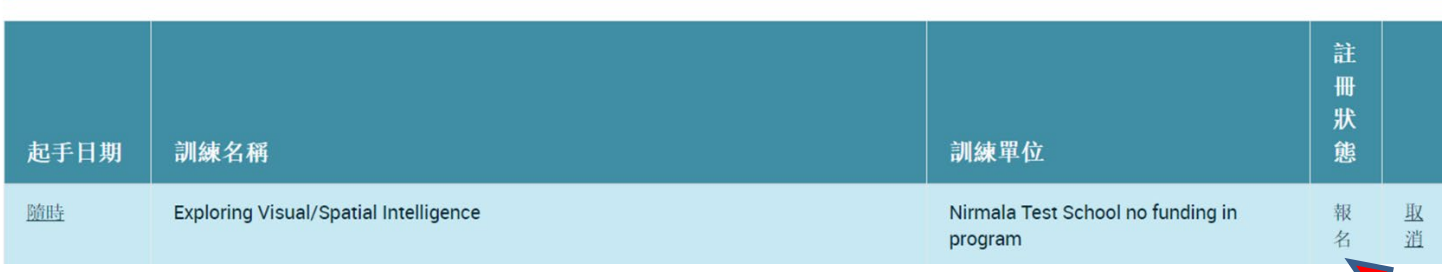

#### 第**4**步確認正確的訓練

確認取消正確的訓練,然後點選「確定」。

#### 第**5**步確認註冊狀態

該訓練的註冊狀態現在必須顯示「已取消」。

#### 第**6**步取消確認

你將收到電子郵件確認訓練取消。

#### 是否需要協助?聯絡登記表服務台

若有關於CA ECE人力登記表訓練一覽表訓練取消辦法疑問,請以電子郵件[caregistry@ccala.net](mailto:caregistry@ccala.net)或電洽 (888 ) 922-4453 (營業時間周一到周五早上8點到晚上5點 ) 聯 絡登記表服務台。

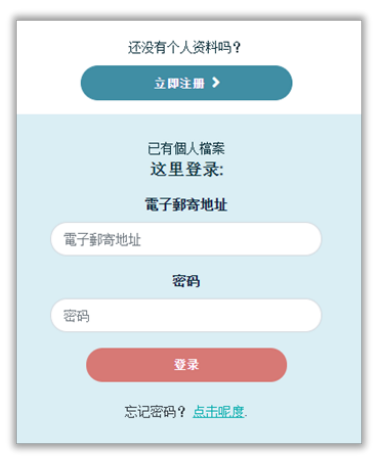